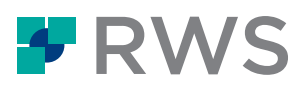

# **Trados Studio 2022 トライアルガイド**

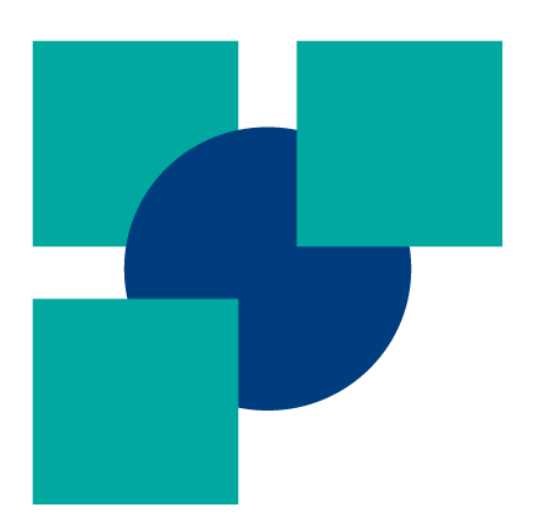

August 2022

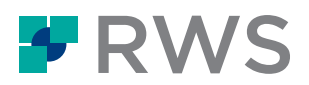

このガイドでは、Trados Studio 2022 のデスクトップアプリ (以下、Trados とよびます) を初めてお使 いになる方、トライアルをお試しになる方向けに基本的なご利用の流れをご説明いたします。

# 目次

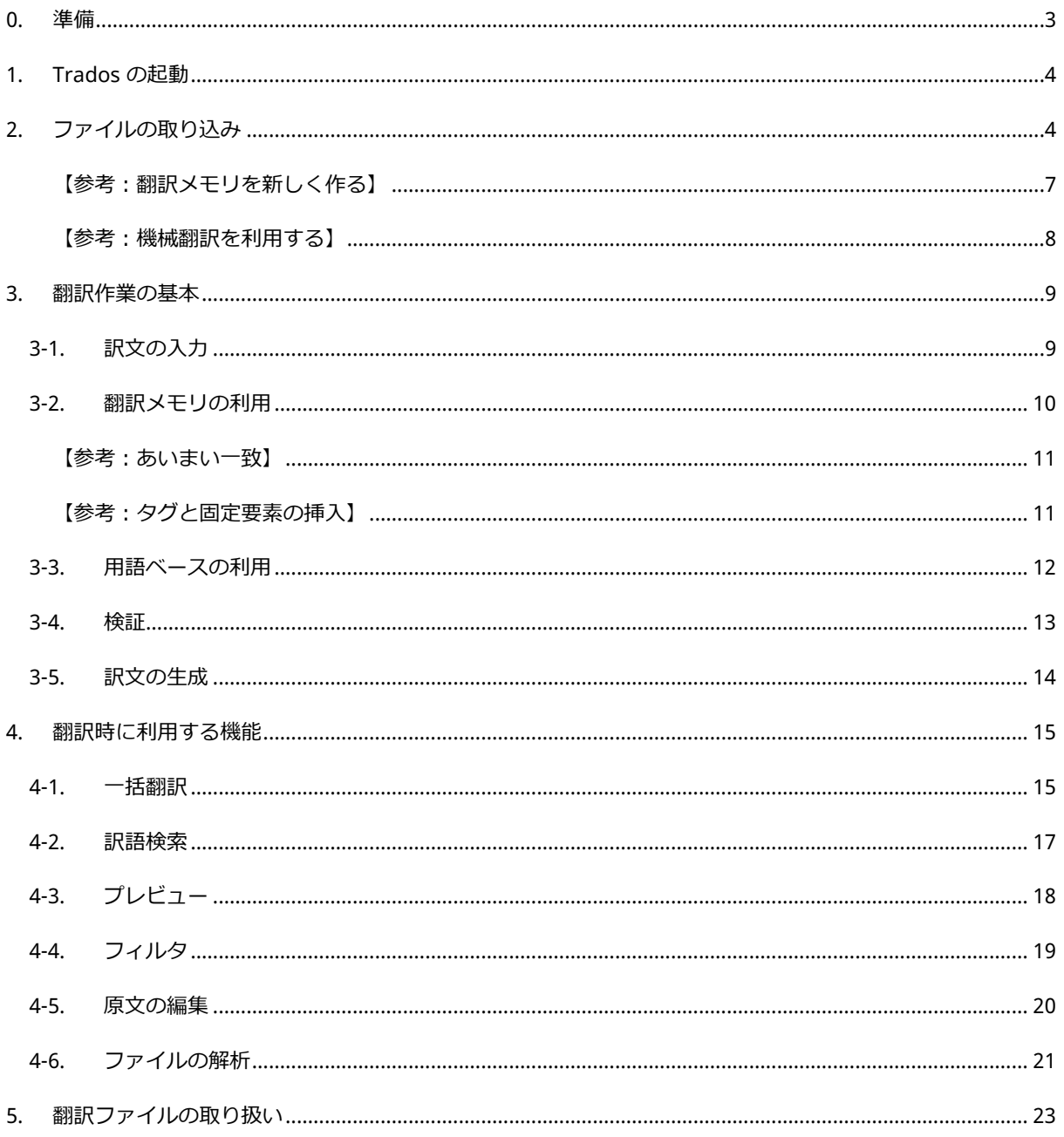

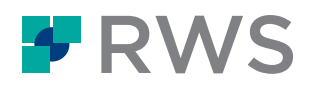

# <span id="page-2-0"></span>**0. 準備**

Trados で翻訳作業を行う場合は、通常以下の 3 点を用意します。

#### ①原文ファイル

Trados へ取り込む原文ファイルです。翻訳中は作業用バイリンガルファイル(.sdlxliff)に変換され、 翻訳後は原文ファイルと同じ形式で訳文ファイルが出力されます。

翻訳対象ファイル: Word、PowerPoint、Excel、InDesign、FrameMaker、HTML、XML など

2翻訳メモリ 自 翻訳メモリ.sdltm

.sdltm という拡張子のファイルで、過去の翻訳データが「文単位」で登録されているデータベースで す。①の原文と照らし合わせ類似/同一の文を流用することが可能です。

③用語ベース **■ 用語ベース.sdltb** 

.sdltb という拡張子のファイルで、「語/句単位」で登録されている用語のデータベースです。①の原 文と照らし合わせ、該当の用語があれば自動で検索結果を表示します。

翻訳メモリとは別の独立したデータ(ファイル)となります。

※翻訳メモリ、用語ベースはそれぞれ事前に作成をしていただく必要がございます データを一括インポートすることも、翻訳をしながら蓄積していくことも可能です

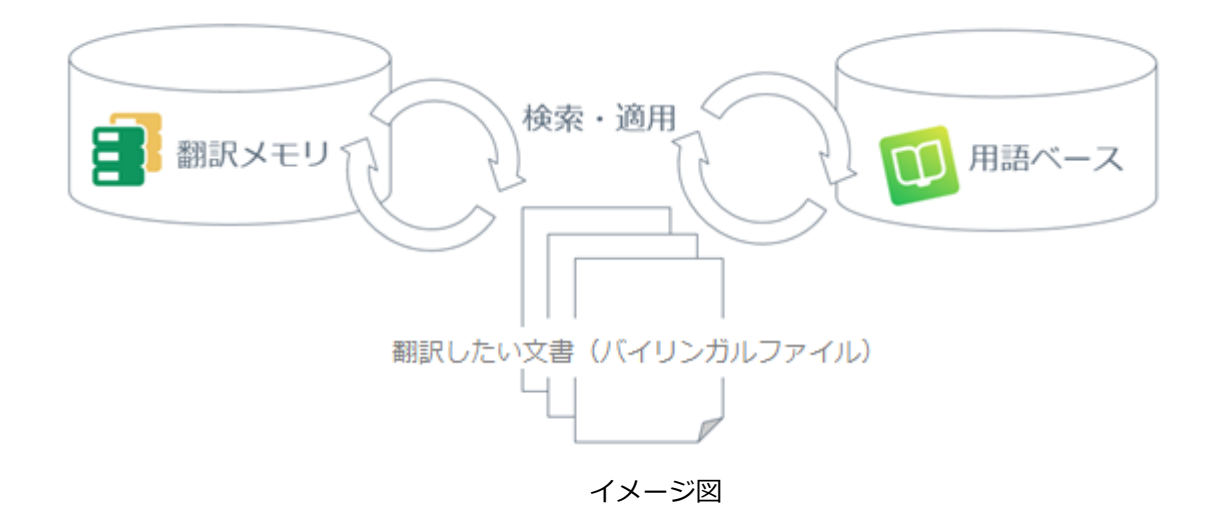

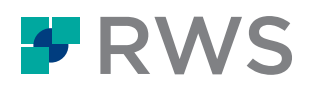

# <span id="page-3-0"></span>**1. Trados の起動**

Trados をダブルクリックして起動します。初回は 30 日間の無料トライアル版として起動します。ト ライアル環境ではフル機能をお使いいただけ、トライアル中のデータは本番環境でも継続して使用が 可能です。

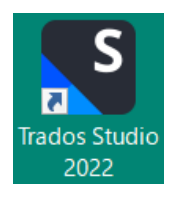

左下の「ようこそ」「プロジェクト」など(ビューとよびます)をクリックし、右側の作業領域を切 り替えます。上部リボンには Microsoft Office のようにお使いいただけるメニュー項目があります。右 上の青い検索ボックスで行いたいコマンドを検索すると、行いたいコマンドに素早く移動することが 可能です。

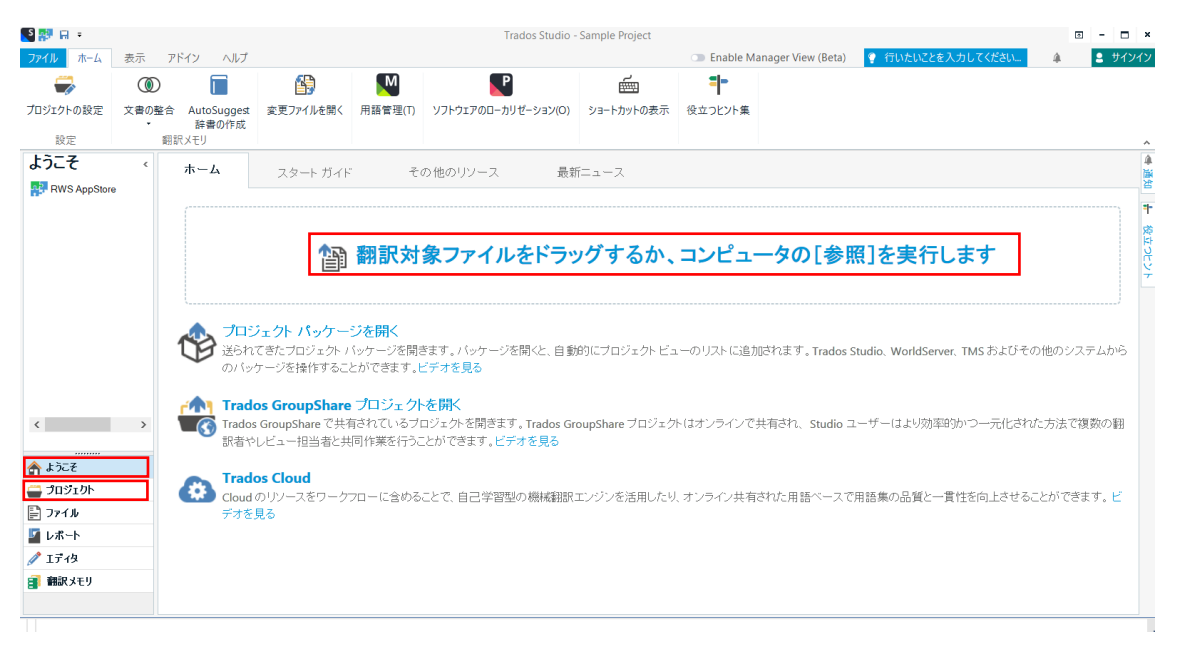

# <span id="page-3-1"></span>**2. ファイルの取り込み**

「ようこそ」ビューの点線枠の部分「翻訳対象ファイルをドラッグするか、コンピュータの[参照]を 実行します」をクリックします。ファイルを選択する参照ウィンドウが起動しますので翻訳を行う原 文ファイルを指定します。この際、点線枠の部分へ原文ファイルをドラッグ&ドロップしても取り込 むことができます。

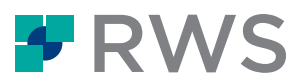

※本ガイドでは Microsoft Word の例をご紹介します。原文は英語、訳文は日本語です。

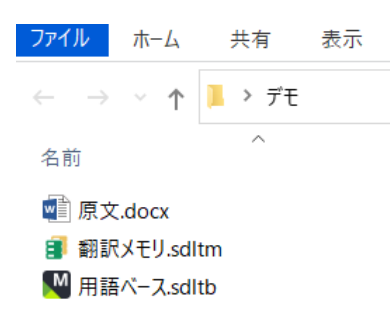

原文の Word ファイル (原文.docx) を選択します。

原文ファイルを選択すると 2 つのオプションが表示されます。

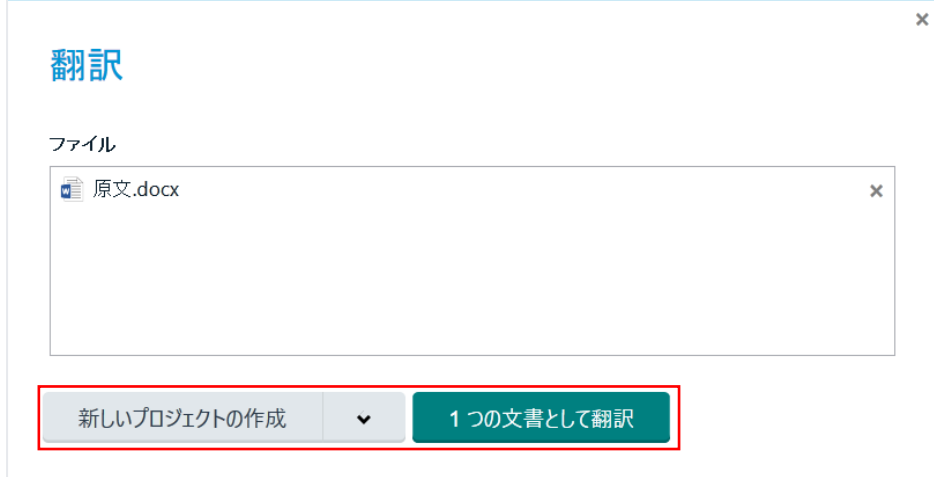

2 つのオプションはそれぞれ以下の場合に適しています。

#### **【新しいプロジェクトの作成】**

- ・原文ファイルが複数ある場合
- ・訳文言語が複数ある場合
- ・細かな設定を事前に行いたい場合
- ・Trados Live (クラウド)上にプロジェクトを作成したい場合

#### **【1 つの文書として翻訳】**

- ・原文ファイルが 1 つの場合
- ・訳文言語が 1 つの場合
- ・少ないステップですぐに翻訳を開始したい場合

#### 初めてお使いになる際は、「1 つの文書として翻訳」から進めるのが簡単です。

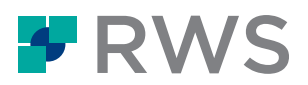

本ガイドでは「1 つの文書として翻訳」を選択します。

次に、原文言語と訳文言語を選択します。プルダウンの言語一覧から言語を選択します。原文言語と 訳文言語を入れ替えたい際は、右側の小さい矢印を選択することで入れ替えることができます。

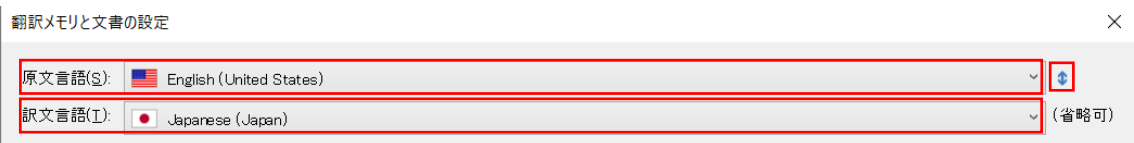

使用したい翻訳メモリを選択します。「使用」>「ファイル共有タイプの翻訳メモリ」を選択しま す。この選択ではローカル PC に保存されている翻訳メモリを選びます。

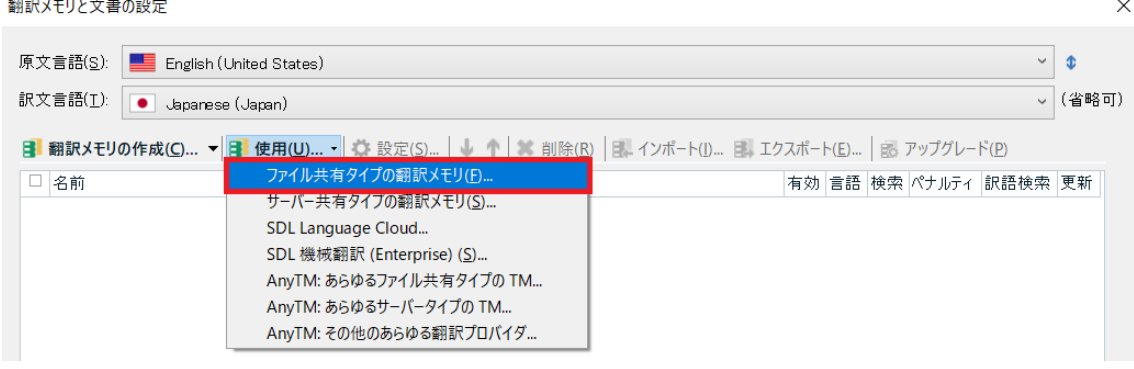

翻訳メモリを選択する参照ウィンドウが起動し、使用したい翻訳メモリを選択します。

なお翻訳メモリは複数選択することも可能です。

ファイル共有タイプの翻訳メモリを開く

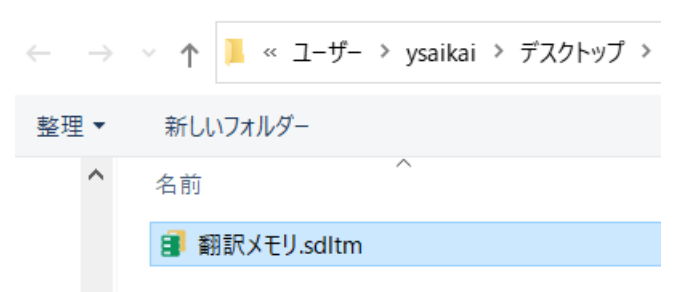

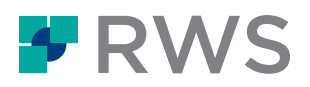

<span id="page-6-0"></span>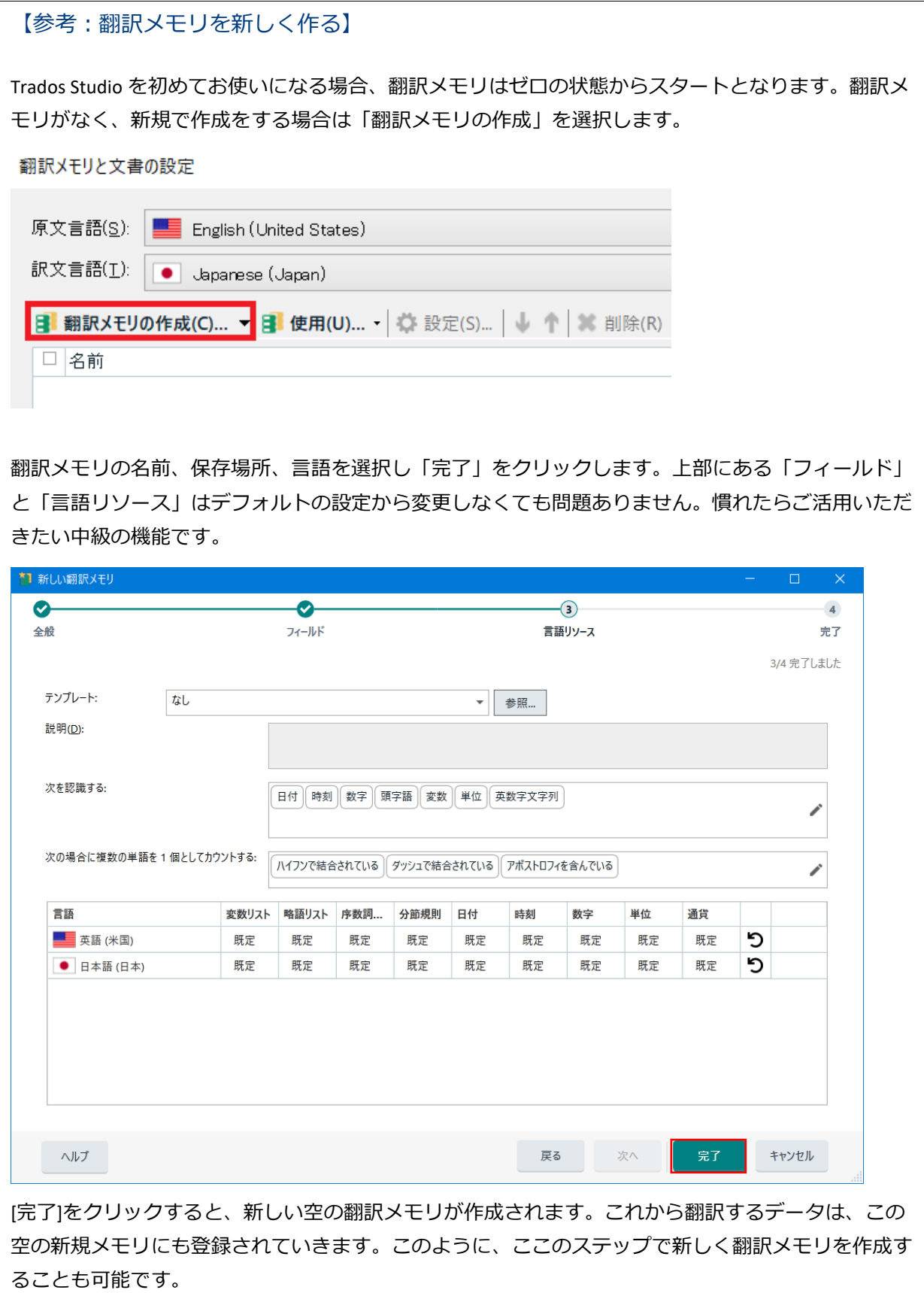

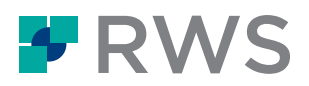

これでプロジェクトに翻訳メモリが紐づいた状態になりました。複数の翻訳メモリを使用する場合は 続けて「使用」から選択します。「OK」をクリックしプロジェクトを開始します。

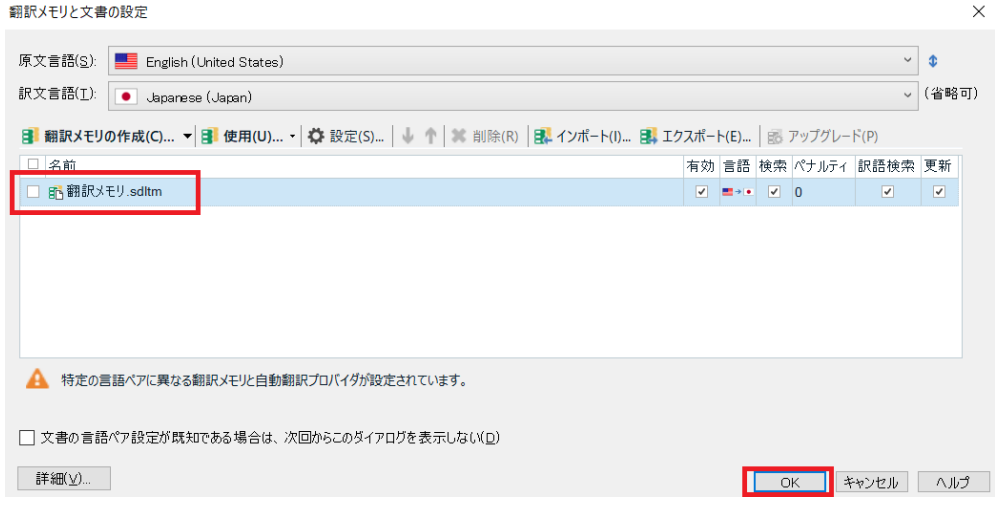

<span id="page-7-0"></span>【参考:機械翻訳を利用する】

RWS からトライアルライセンスが提供されている場合、翻訳メモリとともに機械翻訳 (Language Weaver)を利用できます。

Trados Studio での機械翻訳の利用方法について詳しくは、こちら[のブログ記事を](https://www.trados.com/jp/blog/trados-and-nmt.html)ご覧ください。

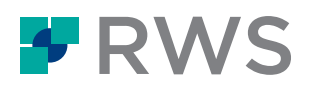

# <span id="page-8-0"></span>**3. 翻訳作業の基本**

プロジェクトが開かれると自動で「エディタ」ビューに切り替わります。

<span id="page-8-2"></span>ここで翻訳作業を進めていきます。

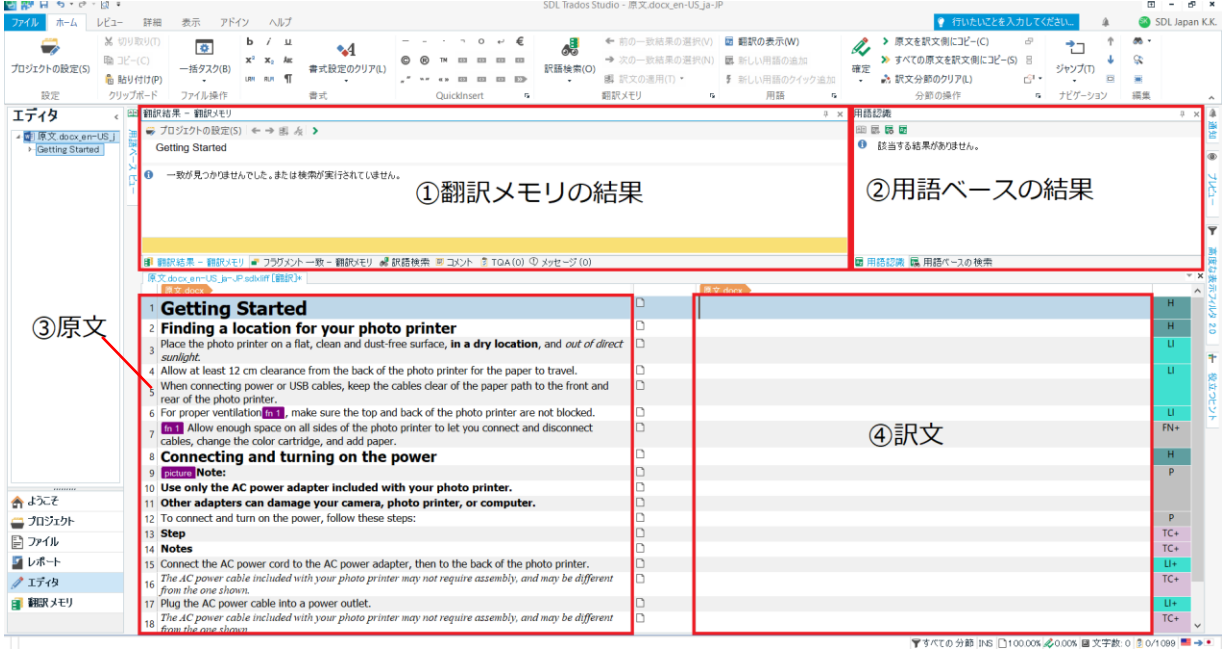

① 翻訳メモリの検索結果を表示するウィンドウです。

② 用語ベースの検索結果を表示するウィンドウです。

③ 取り込んだ原文が 1 文ずつ区切られ、表示されます。

<span id="page-8-1"></span>④ 原文に対応する訳文を入力していきます。

# **3-1. 訳文の入力**

訳文領域で該当分節にカーソルを合わせ、訳文を入力していきます。

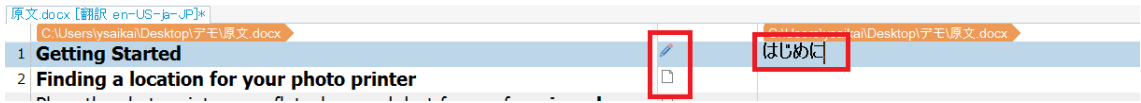

例えば、1 番目の分節を選択し「はじめに」という訳文を手で入力します。

中央の列はステータスを示しており、翻訳中は鉛筆マークで表示されます。

(2 番目の分節は何も編集をしていないため、白紙のマークが表示されています。)

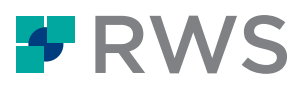

訳文の入力が完了したら、画面上部リボンの「確定」を選択、もしくはショートカットキー 「Ctrl+Enter」を入力し分節を確定します。

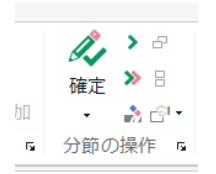

確定すると、ステータス列では鉛筆にチェックマークがつき分節が確定されます。

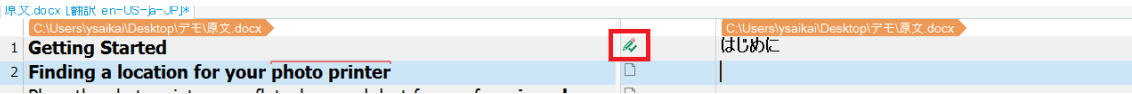

「確定」をする意味は 3 つあります。

・分節のステータスが確定(鉛筆+√マーク)になる

#### ・**このタイミングで分節が翻訳メモリへ登録される**

・カーソルが次の分節へ移動する

このように、1 文ずつ翻訳作業を進めていきます。登録をした分節と同一/類似の分節が今後出てく る際には、登録した分節を流用できることになります。

## <span id="page-9-0"></span>**3-2. 翻訳メモリの利用**

2 番目の分節を選択すると翻訳メモリの検索結果が①の翻訳メモリウィンドウに表示されました。過 去に 100%同じ文を訳し登録したことがあることを意味しています。

デフォルトの設定では、翻訳メモリの候補があると自動で訳文側へ挿入されます。

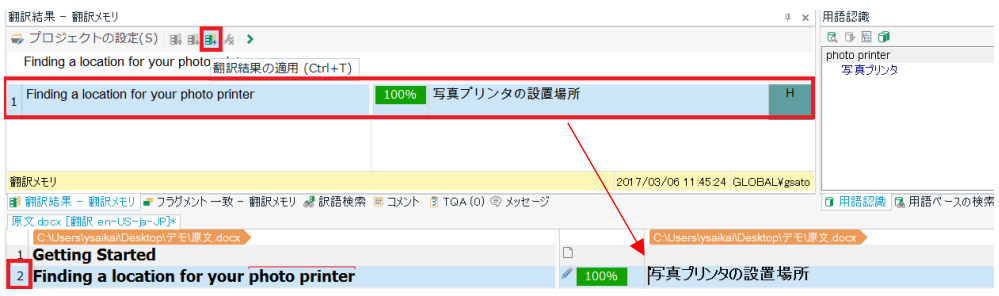

修正の必要がある場合は翻訳メモリ結果を挿入後に修正を行い、内容に問題がなければ確定します。

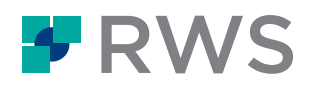

#### <span id="page-10-0"></span>【参考:あいまい一致】

翻訳メモリに登録されている文と類似するものは 90%や 80%一致などとして検索候補が表示されま す。例えば、2 番目の分節に対し、翻訳メモリの検索結果に「photo」がなかったとしたら、1 単語分 の違いがあり 89%一致などと表示されます。訳文側には正しく「写真」が入っていないため、翻訳メ モリの検索結果を適用後、差分の「写真」は手で補います。

翻訳メモリの結果を編集すると、ステータス列の%アイコンの色が消えます。翻訳者はここから翻訳 メモリの結果を適用後、編集を加えたかどうかを判別できます。

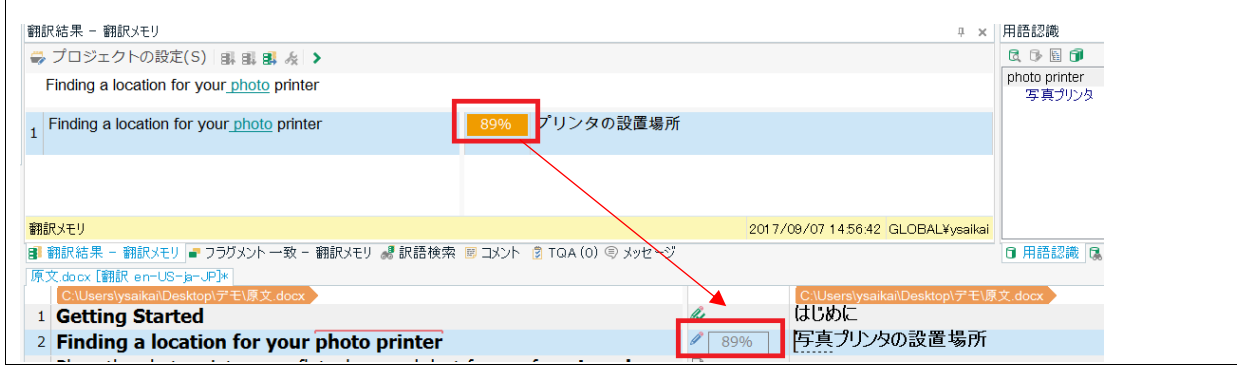

# <span id="page-10-1"></span>【参考:タグと固定要素の挿入】

原文に固定要素(テキストの書式、タグ、数字、変数、日付など)が含まれる場合、「エディタ」ビ ューで固定要素を挿入する位置にカーソルを置き、Ctrl+, (カンマ) キーを押すと、原文分節から挿入 できる固定要素がドロップダウンリストに表示されます(QuickPlace 機能)。

20% 7/19/2011

#### [sample text]

このリストから、挿入したい固定要素を上下矢印キーで選択して Enter キーを押すか、ドロップダウ ンリスト内の固定要素をダブルクリックすると、訳文内のカーソル位置に固定要素が挿入(コピー) されます。

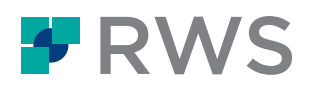

## <span id="page-11-0"></span>**3-3. 用語ベースの利用**

翻訳プロジェクトに用語ベースも紐付けます。

②の用語ベースウィンドウ(9 [ページの「エディタ」ビューの画像を参照\)](#page-8-2)の「プロジェクトの用語 ベースの設定」を選択します。

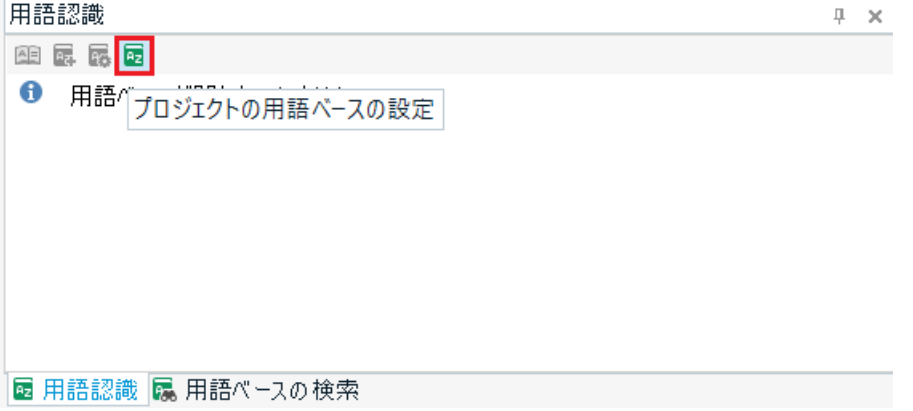

「設定」ウィンドウが起動します。「使用」>「ファイル共有タイプの MultiTerm 用語ベース」を選 択します。

```
プロジェクトの設定 - 原文.docx_en-US_ja-JP
```
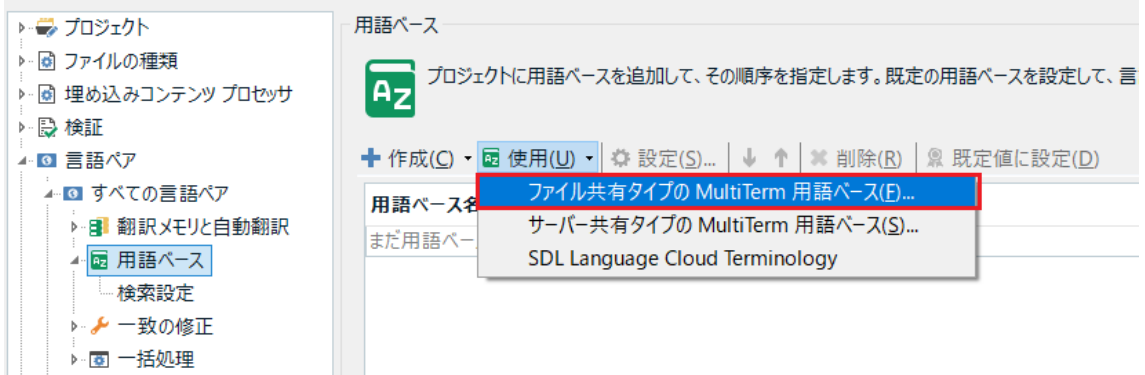

ファイルを選択する参照画面が起動しますので、使用したい用語ベースを選択します。

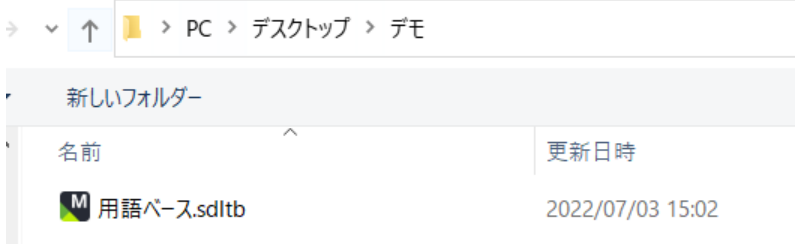

これで用語ベースも紐づいた状態になりました。(用語ベースも複数選択できます)

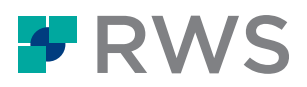

3 番目の分節に移動すると、原文の「photo printer」の上に赤い線が引かれています。

これは用語ベースに登録があることを示しています。

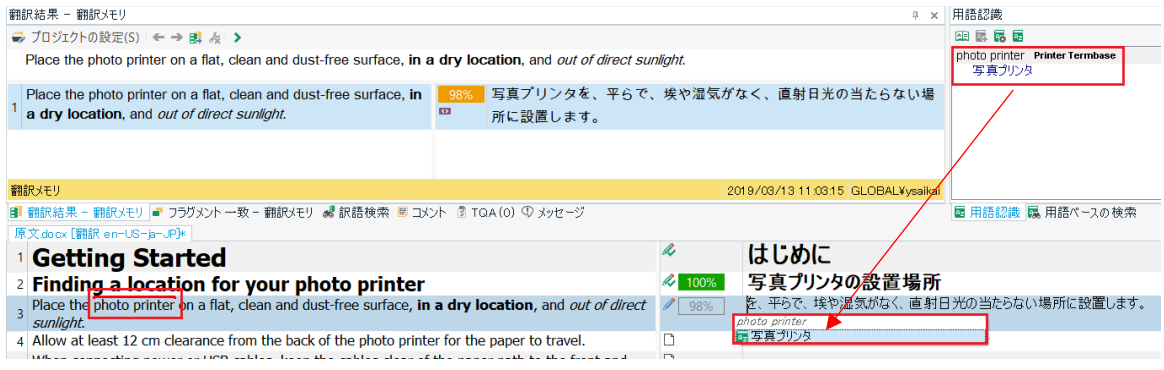

右上②の用語ベースウィンドウに検索結果が表示されています。「photo printer」に対する訳語は 「写真プリンタ」になりますのでこれを使用します。

訳文側へ反映させるには、ショートカットキー「Ctrl+Shift+L」を押します。

<span id="page-12-0"></span>リストで用語が表示されますので複数ある場合は矢印キーで選択し Enter を押します。

## **3-4. 検証**

翻訳作業が終わったら、任意で訳文全体に対し検証(QA チェック)を行なうことができます。検証 により機械的にエラーを検知し、修正を行なうことが可能です。

上部「レビュー」タブの「品質保証」>「検証」(ショートカットキー「F8」)を選択します。

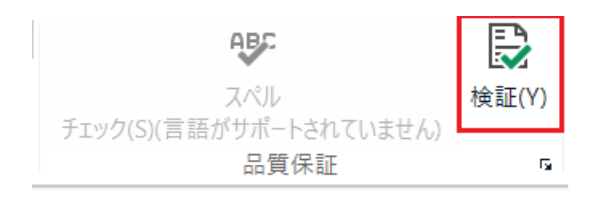

以下の例では、2 番目の分節で「photo printer」に対する訳語「写真プリンタ」が正しく使われてい ないことと、3 番目の分節に訳漏れがあることを教えてくれています。

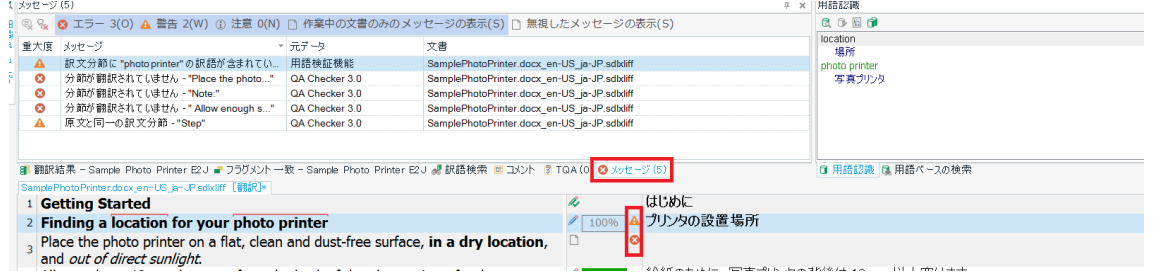

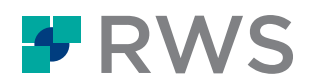

エラーメッセージは①の翻訳メモリウィンドウ下部の「メッセージ」タブでまとめて確認をすること が可能です。または該当分節のエラーアイコン(!や×)にカーソルを合わせるとエラーの内容がポ ップアップで表示されます。

検証できるエラーは、「用語の未使用」や「訳漏れ」の他にもさまざまあり、オプションで細かく設 定ができます。検証項目のうち一部を以下に挙げます。

- ・1 つの原文に対して違う訳文がないか
- ・原文と訳文内の数値の違い
- ・禁止用語の使用

などです。

検証項目の設定はオプションまたはプロジェクトの設定から行うことが可能です。

画面左上の「ファイル」タブの「オプション」>「検証」から設定項目を変更できます。

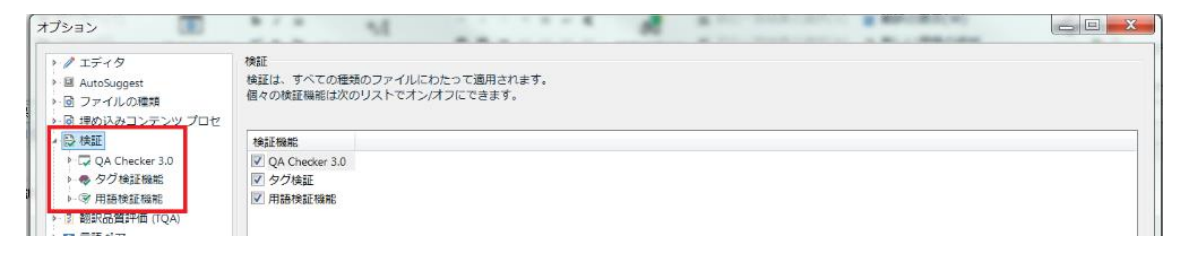

### <span id="page-13-0"></span>**3-5. 訳文の生成**

翻訳が完了したら「訳文の生成」を実行して、訳文を元のファイル形式で生成します。 上部リボンの「一括タスク」>「訳文の生成」を選択し、「完了」をクリックします。

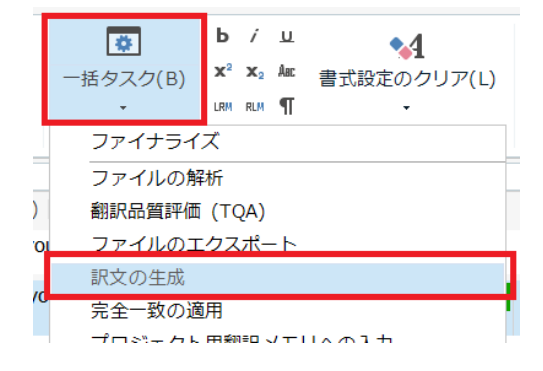

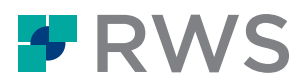

原文ファイルが格納されているフォルダに訳文ファイルが生成されます。訳文ファイルは原文ファイ ルと同じ形式(Word なら Word)で出力されます。

<span id="page-14-0"></span>以上が基本的な翻訳作業の流れとなります。

# **4. 翻訳時に利用する機能**

<span id="page-14-1"></span>翻訳時に利用できる便利な機能をご紹介します。

## **4-1. 一括翻訳**

翻訳メモリから該当のある訳文をまとめて訳分列に挿入することが可能です。

上部リボンの「一括操作」>「一括翻訳」を選択します。

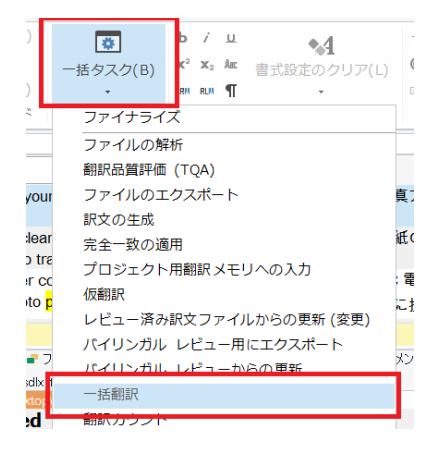

※一括タスクを初めて選択すると SDLXLIFF ファイルの保存ウィンドウが立ち上がりますので、保存を すると一括タスクの項目一覧が表示されるようになります。

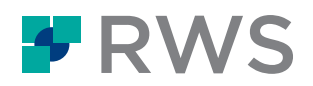

【SDLXLIFF とは】 「エディタ」ビューで表示されている対訳形式の情報が入っているファイルです。原文の形式に関 わらずに共通で生成される.sdlxliff という拡張子の中間ファイルとなります。デフォルトでは原文 ファイルが格納されているフォルダに保存されます。 ■ 別名で保存 ないことになる  $\mathbf{x}$ ▼ + + でモの検索 م 整理▼ 新しいフォルダー  $\mathbb{R}$   $\sim$  0 ■ ダウンロード ▲ 名前 更新日時 種類 サイズ ▶ デスクトップ ■原文.docx.sdlxliff 2017/09/29 17:17 SDL XLIFF Docu... 45 KB  $\mathbf{L}$  JP **A** language ch **L** Quiz  $\equiv$  $\mathbb{R}$  W\_L ■ ガイド しガイド集 心デモ  $\begin{array}{|c|c|c|}\n\hline\n\text{F} & \text{F} & \text$ **Contract Contract Contract Contract Contract Contract Contract Contract Contract Contract Contract Contract Contract Contract Contract Contract Contract Contract Contract Contract Contract Contract Contract Contract Contr**  $\overline{\phantom{a}}$ **NUMBER** ファイル名(N): C:\Users\ysaikai\Desktop\デモ\原文.docx  $\overline{\phantom{a}}$ ファイルの種類(T): SDL XLIFF 文書 (\*.sdlxliff)  $\ddot{\phantom{0}}$ 保存(S) キャンセル ▲ フォルダーの非表示

「一括翻訳」をクリックすると、設定ウィンドウが起動します。「次へ」を選択し、「一致率の最小 値」に一括で入れたい候補の最小の一致率を入力します(デフォルトでは 100 になっています)。例 えば 90 と入力すると、90%以上一致する文のみが翻訳メモリから訳文へ一括で挿入されます。

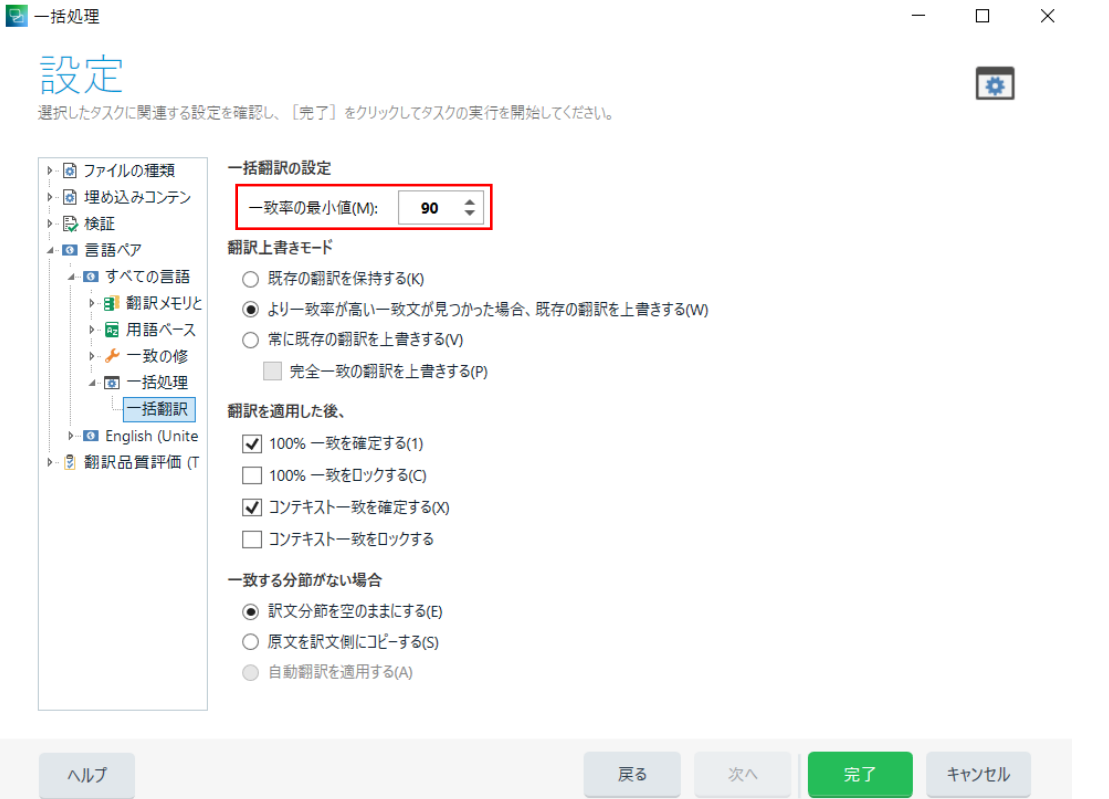

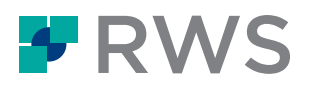

このように、90%マッチ以上の該当のある分節が一括で埋まり、1 文ずつ挿入していく手間 を省くことができます。

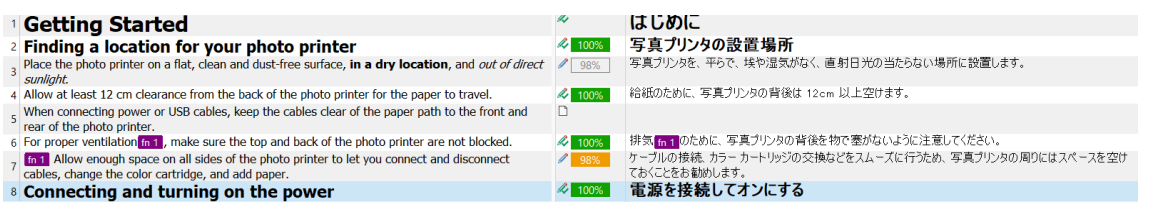

改版・改訂などの翻訳を行なう場合は、一括翻訳を使用することで前版の内容を一括で埋め、新規の 差分のみに集中して翻訳することができ、特に便利です。

## <span id="page-16-0"></span>**4-2. 訳語検索**

翻訳メモリに一致する分節が無い場合でも原文の一部を選択して翻訳メモリ内を検索することができ ます。例えば、原文側で「printer」を選択しショートカットキー「F3」を押します。翻訳メモリ内で 「printer」が含まれる文を検索し①の翻訳メモリウィンドウに結果が表示されます。検索ボックスに 直接検索ワードを入力しても探すことができます。

※①ウィンドウは下部のタブを切り替えることで、翻訳メモリ検索結果に加えて訳語検索結果やコメ ント、検証メッセージを確認することが可能です。

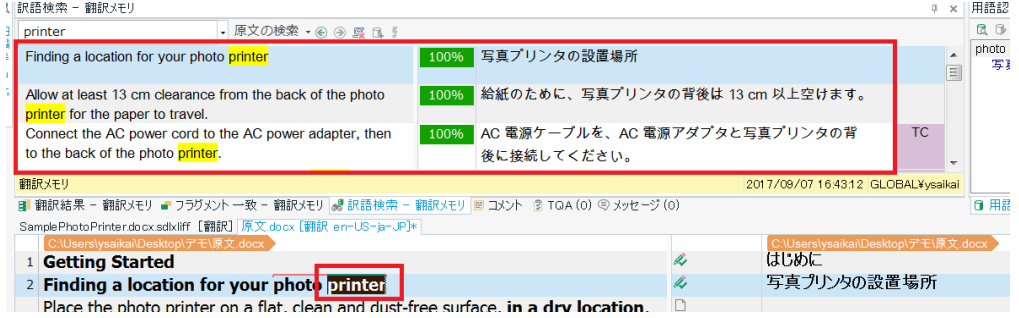

訳語検索は、翻訳メモリの検索結果が無く、用語ベースにも登録が無い場合などに便利な機能です。 (文単位では一致率が低すぎて候補が無いが、特定の一部を検索したい場合など)

また upLIFT という技術を使用し、さらに翻訳メモリの結果を多く得ることが可能です。 [こちらのブログを](https://www.sdltrados.com/jp/blog/upLIFT-JP.html)ご参照ください。

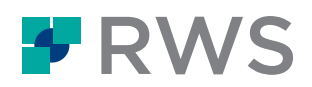

# **4-3. プレビュー**

<span id="page-17-0"></span>原文と同じレイアウトで翻訳の進捗状況を確認するこ とができます。画面右端にある「プレビュー」を選択 します。取り込んだ原文のファイル形式(本例では word)上で進捗を確認することができます。

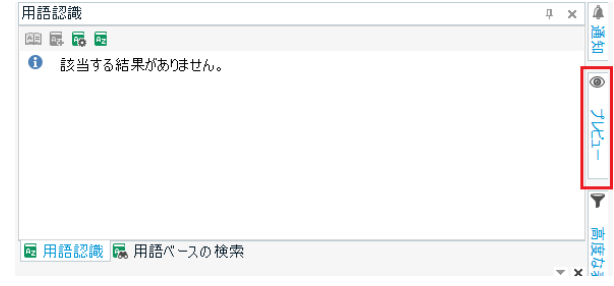

翻訳中にレイアウトを確認することで、タイトルや本文など場所に応じた適切な翻訳を行うことがで きます。ハイライトされているのは「エディタ」ビュー上で選択中の分節です。

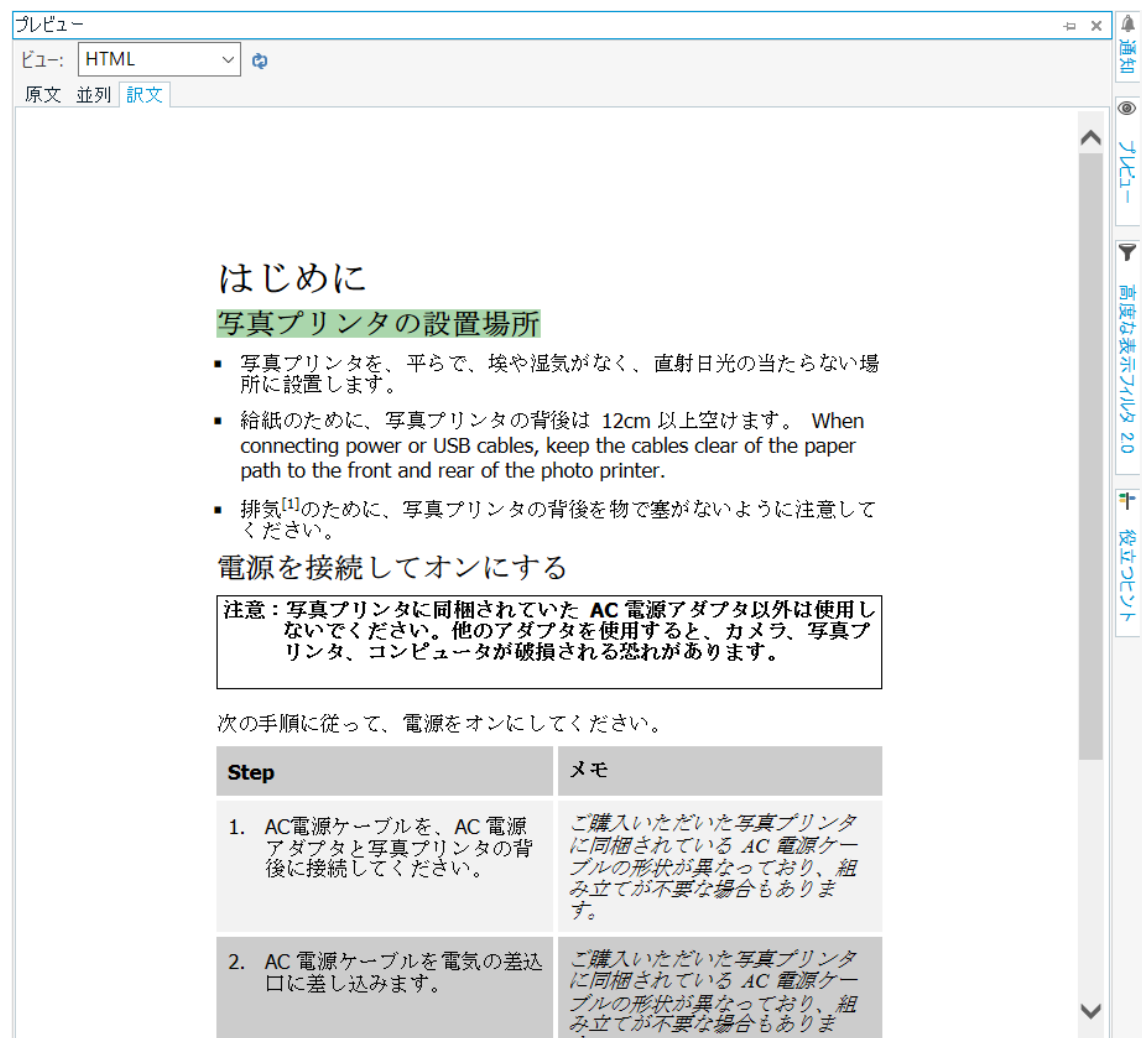

また未翻訳の分節には原文が表示されます。

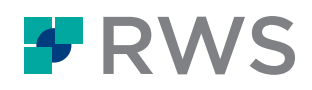

## <span id="page-18-0"></span>**4-4. フィルタ**

「エディタ」ビューで表示される分節を条件づけし 該当する分節だけを表示することができます。画面 右端にある「高度な表示フィルタ 2.0」を選択しま す。

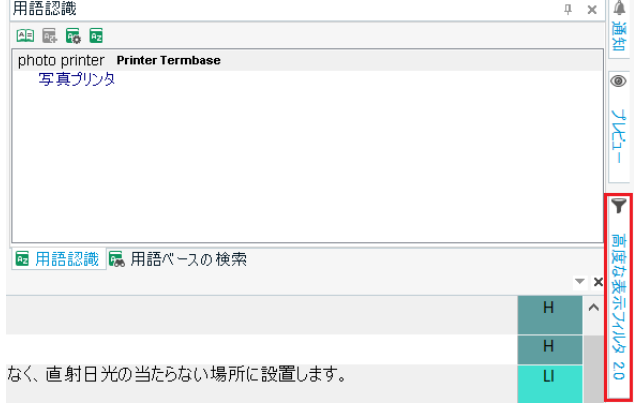

様々な条件を設定することができますが、例えば「属性のフィルタ」タブで「未翻訳」を右側の選択 済みへ選択し、「フィルタの適用」を押すと、ステータスが未翻訳(白紙マーク)の分節だけを表示 することができます。

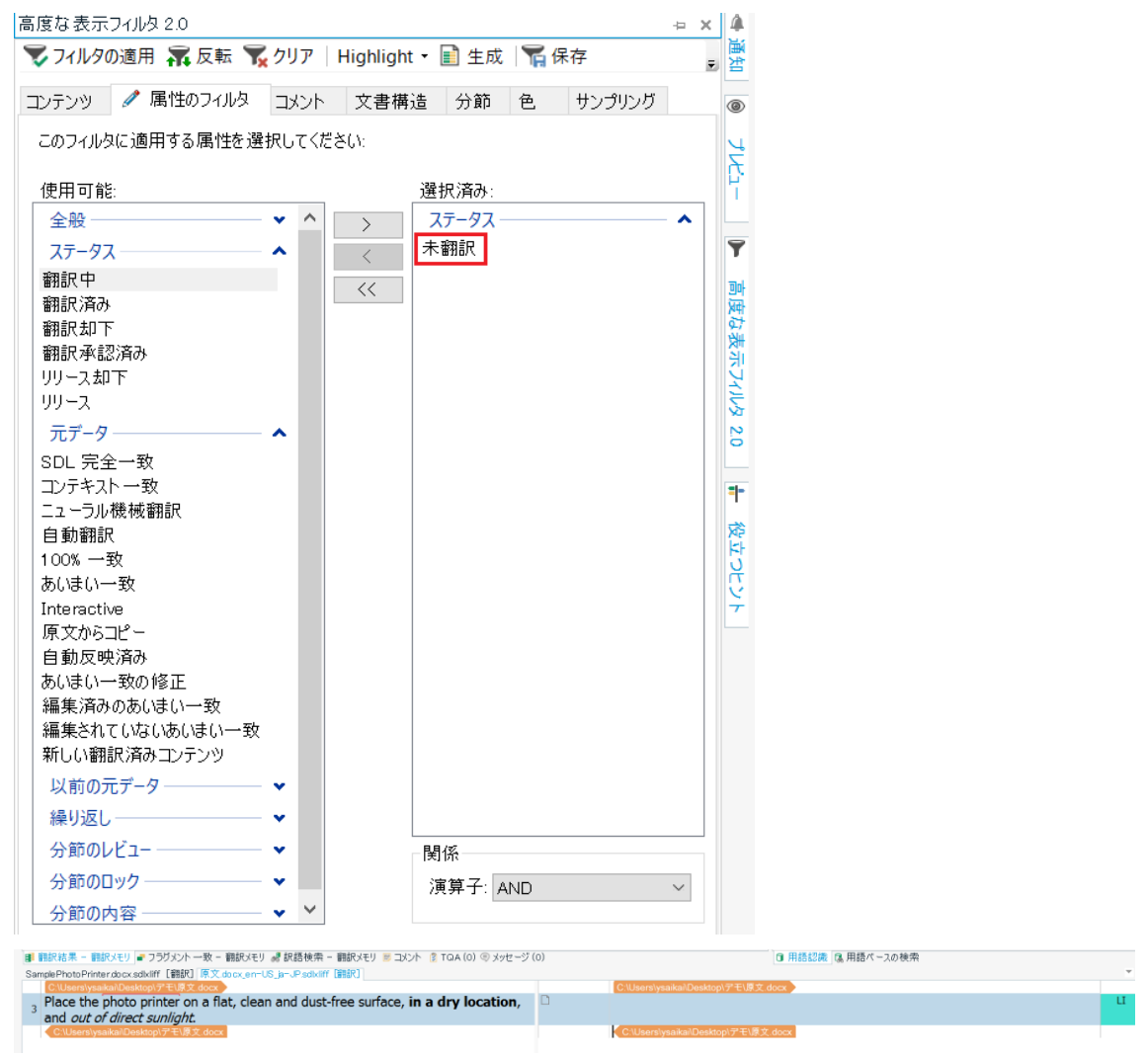

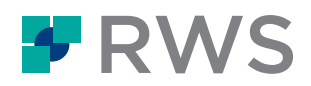

「クリア」を押すとフィルタを解除し全分節を表示します。

文書全体が長く、特定の分節のみを表示したい場合に便利な機能です。

一括翻訳後、翻訳メモリの候補が入っている分節と入っていない分節をフィルタリングする場合にも 便利な機能です。翻訳メモリの候補が入っている分節は「翻訳中」、入っていない分節は「未翻訳」 になります。

## <span id="page-19-0"></span>**4-5. 原文の編集**

原文の内容を編集したい場合、また原文分節を結合したい場合に使える機能です。

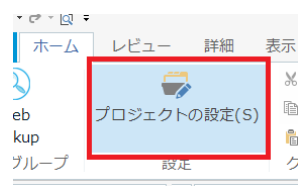

デフォルトの状態では原文を変更できないため、事前に設定が必要です。 「ホーム」タブの「プロジェクトの設定」を選択します。

プロジェクトの設定ウィンドウが起動します。左側の「プロジェクト」を

選択し、右側の

「原文の編集を許可する」と「段落を越えた分節の結合を有効にする」にチェックを入れます。

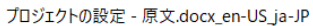

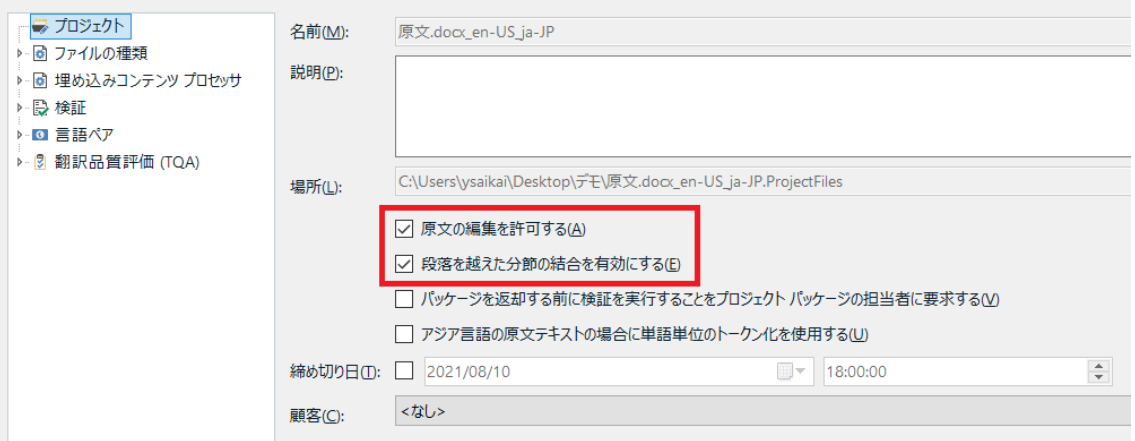

これで、原文の編集が可能な状態となりました。

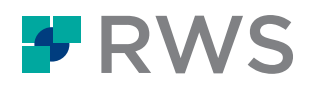

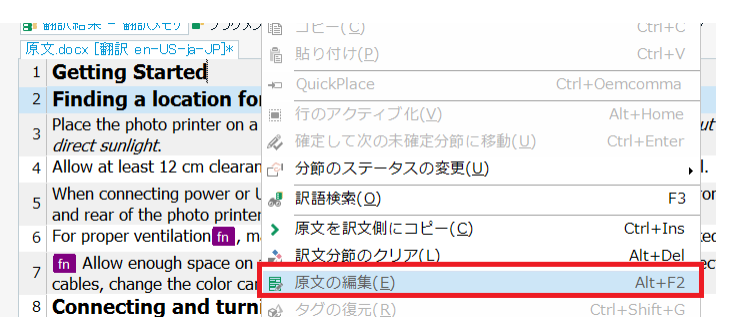

#### 編集したい原文分節で右クリックし、「原文の編集」を選択します。

原文分節にカーソルが表示され、編集が可能になります。

1 Getting Started

また、例えば分節 1 と分節 2 を結合したい場合、「Shift」キーを押しながら分節番号 1 と 2 を選択し 右クリックから「文節の結合」を選択すると、分節を結合することができます。

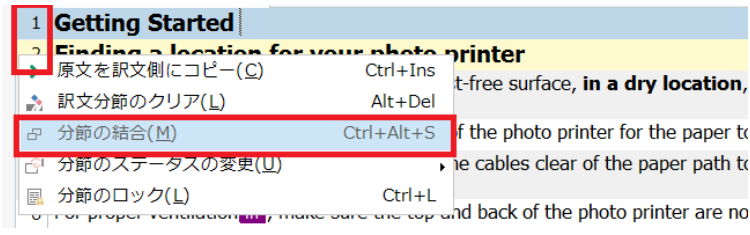

### 分節 1 と分節 2 が 1 つに結合されました。

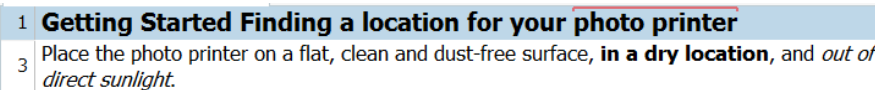

# <span id="page-20-0"></span>**4-6. ファイルの解析**

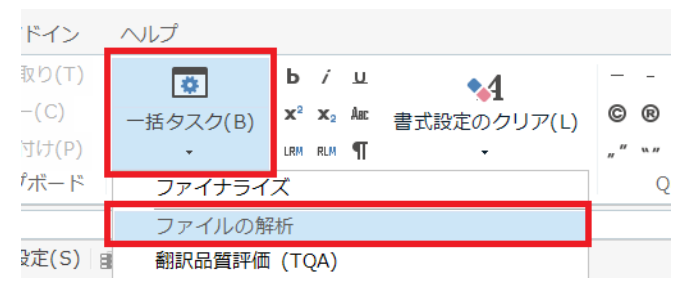

ファイルの解析を行うと、どれだけ翻訳メ モリから流用できるか、翻訳文書内にどれ だけ繰り返しがあるかなど、事前に解析を することができます。

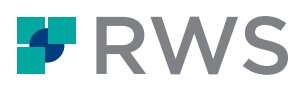

原文ファイルを Trados Studio で開いた後、上部リボンの「一括タスク」>「ファイルの解析」を選択 します。

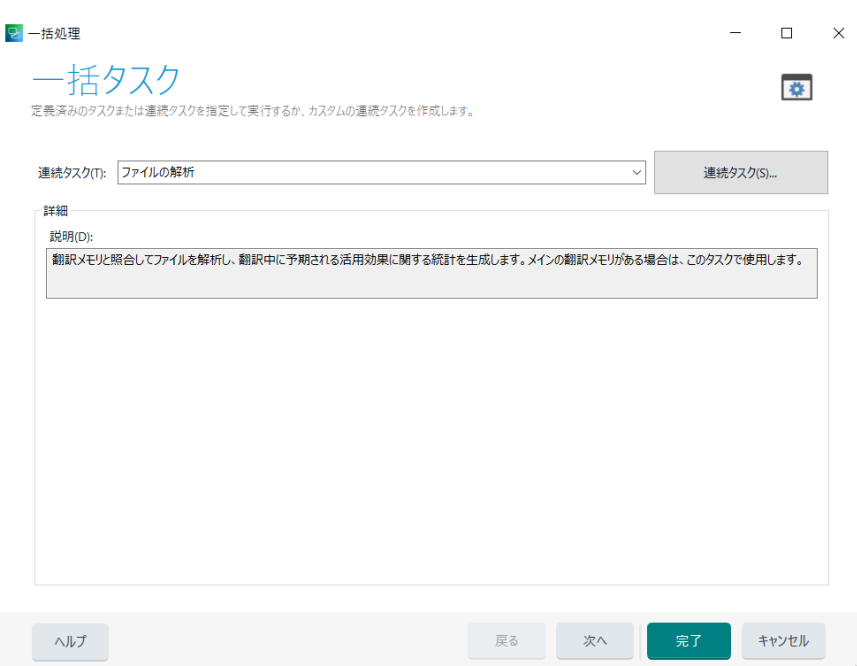

「完了」をクリックすると解析が始まります。

解析後、画面左下の「レポート」ビューに移動すると解析結果を確認できます。

解析レポートはプロジェクト全体と各ファイル毎、それぞれで見ることができます。また Excel や xml ファイルで出力をすることも可能です。

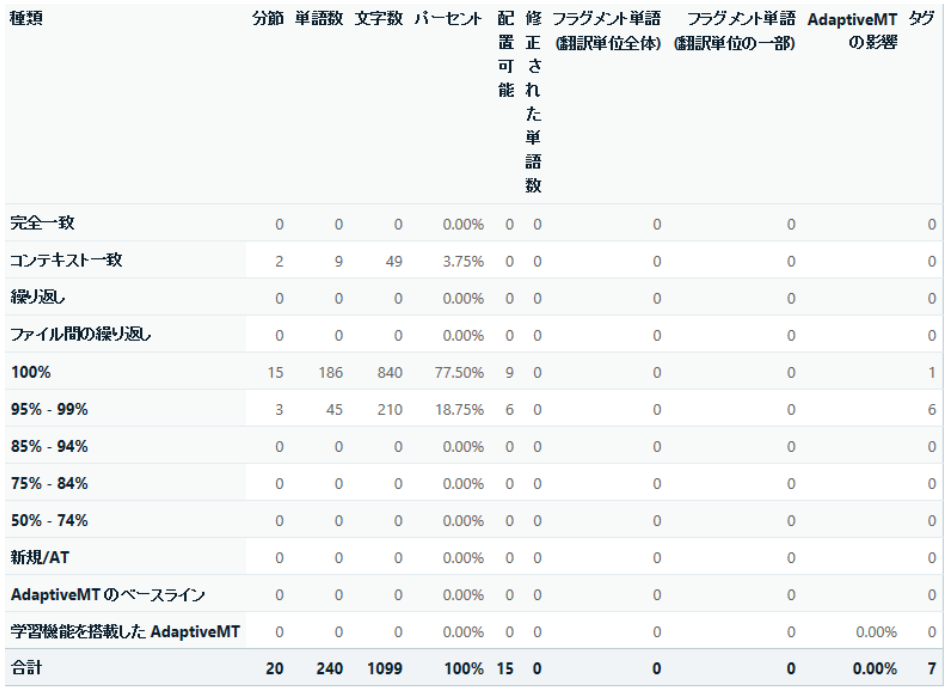

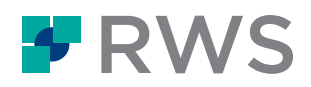

# <span id="page-22-0"></span>**5. 翻訳ファイルの取り扱い**

Trados で使用する翻訳メモリ、用語ベース、原文ファイルなどは通常、各クライアント PC のローカ ル環境 (お使いの PC 上) に保存されます。Trados アプリ自体にデータが保存されるのではなく、ロ ーカル PC 上にあるファイルを Trados から参照している、という位置づけになります。

そのためローカルにあるファイルを共有することで、違う端末へデータを引き継ぐことや、他のユー ザとデータを共有することも可能です。トライアル中に作成するデータも消さずに保存をしておくこ とで、本番環境でまた使用を再開できます。

なお Trados Live (付属のクラウド環境) 上にプロジェクトやリソースを保存する場合は、クラウド上 にデータが存在しています。ファイルの移動をせずとも、別の端末からクラウド上のリソースにすぐ にアクセスをすることが可能です。

#### **About RWS**

RWS Holdings plc is a unique, world-leading provider of technology-enabled language, content and intellectual property services. Through content transformation and multilingual data analysis, our unique combination of technology and cultural expertise helps our clients to grow by ensuring they are understood anywhere, in any language.

Our purpose is unlocking global understanding. By combining cultural understanding, client understanding and technical understanding, our services and technology assist our clients to acquire and retain customers, deliver engaging user experiences, maintain compliance and gain actionable insights into their data and content.

Our clients include 90 of the world's top 100 brands, the top 20 pharmaceutical companies and 19 of the top 20 patent filers. Our client base spans Europe, Asia Pacific, and North and South America. We work in the automotive, chemical, financial, legal, medical, pharmaceutical, technology and telecommunications sectors, which we serve from 80+ global locations across five continents.

Founded in 1958, RWS is headquartered in the UK and publicly listed on AIM, the London Stock Exchange regulated market (RWS.L).

For further information please visit **[www.rws.com](http://www.rws.com/)**

© 18 August 2022 All rights reserved. Information contained herein is deemed confidential and the proprietary information of RWS Group\*. \*RWS Group shall mean RWS Holdings PLC for and on behalf of its affiliates and subsidiaries.